## **Configuration d'une alerte de tendance**

Publié: 2024-04-10

Configurez une alerte de tendance pour surveiller lorsqu'une métrique spécifique s'écarte des tendances normales. Les alertes de tendance sont utiles pour surveiller les tendances métriques, telles que les temps d' aller-retour anormalement élevés ou les serveurs de stockage dont le trafic est anormalement faible, ce qui peut indiquer un échec de sauvegarde. Par exemple, vous pouvez configurer une alerte de tendance qui génère des alertes lorsqu'un pic (75e centile) du temps de traitement du serveur Web HTTP dure plus de 10 minutes et lorsque la valeur métrique du temps de traitement est 100 % supérieure à la tendance.

## **Avant de commencer**

Tu dois avoir [privilèges d'écriture complets](https://docs.extrahop.com/fr/9.6/eh-admin-ui-guide/#privil�ges-utilisateur) d'ou supérieur.

- 1. Connectez-vous au système ExtraHop via https://<extrahop-hostname-or-IP-address>.
- 2. Cliquez sur l'icône des paramètres système puis cliquez sur **Alertes**.
- 3. Cliquez **Créez**.
- 4. Entrez un nom unique pour la configuration de l'alerte dans **Nom** champ.
- 5. Dans le **Descriptif** champ, ajoutez des informations sur l' alerte.

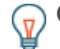

**Conseiles** descriptions des alertes prennent en charge le Markdown, une syntaxe de formatage simple qui convertit le texte brut en HTML. Pour plus d'informations, consultez le [FAQ sur](https://docs.extrahop.com/fr/9.6/alerts-faq) [les alertes](https://docs.extrahop.com/fr/9.6/alerts-faq)  $\mathbb{R}$ .

- 6. Dans le **Type d'alerte** section, cliquez **Alerte de tendance**.
- 7. Dans le **Sources assignées** dans ce champ, saisissez le nom d'un équipement, d'un groupe d'équipements ou d'une application, puis sélectionnez-le dans les résultats de recherche.

Pour rechercher un site, un réseau de flux ou une interface de flux, sélectionnez ce type de source dans le menu déroulant en haut des résultats de recherche.

8. Optionnel : Cliquez **Ajouter une source** pour attribuer l'alerte à plusieurs sources. Plusieurs sources doivent être du même type, par exemple uniquement des appareils et des groupes d'équipements ou uniquement des applications.

**Conse<sup>n</sup>** Attribuez une alerte à un groupe déquipements pour gérer efficacement les assignations à plusieurs appareils.

9. Dans le **Métrique surveillée** champ, tapez le nom d'une métrique, puis sélectionnez-la dans les résultats de recherche.

La métrique doit être compatible avec les sources assignées. Par exemple, si vous attribuez l'alerte à une application, vous ne pouvez pas sélectionner de métrique d'équipement.

Si vous sélectionnez une métrique de jeu de données telle que le temps de traitement du serveur HTTP, vous devez spécifier l'une des méthodes d'agrégation de données suivantes :

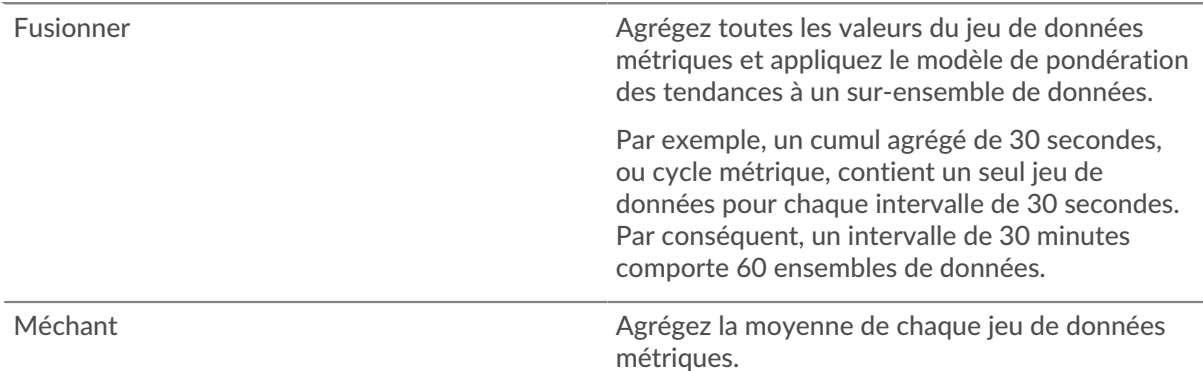

 $\degree$  2024ExtraHop Networks, Inc. Tous droits réservés.

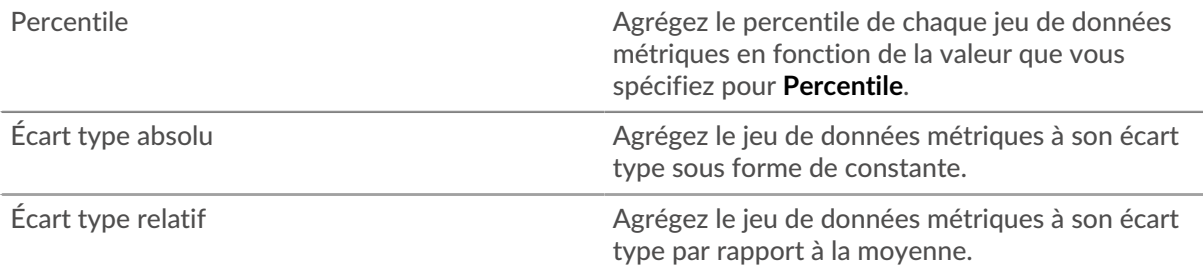

10. Optionnel : Pour surveiller la valeur d'une métrique divisée par une métrique secondaire, cliquez sur **Ratio** puis sélectionnez une métrique secondaire.

Par exemple, divisez les erreurs de réponse HTTP par les réponses HTTP pour suivre l'évolution du pourcentage d'erreurs HTTP.

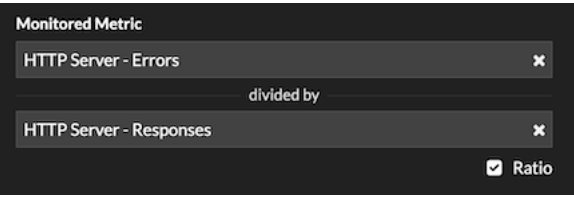

- 11. Dans la section Définition de la tendance, spécifiez le mode de calcul de la tendance :
	- a) Dans la liste déroulante Modèle de pondération des tendances, sélectionnez un modèle. Le modèle de pondération agrège les valeurs métriques historiques pour calculer une tendance.

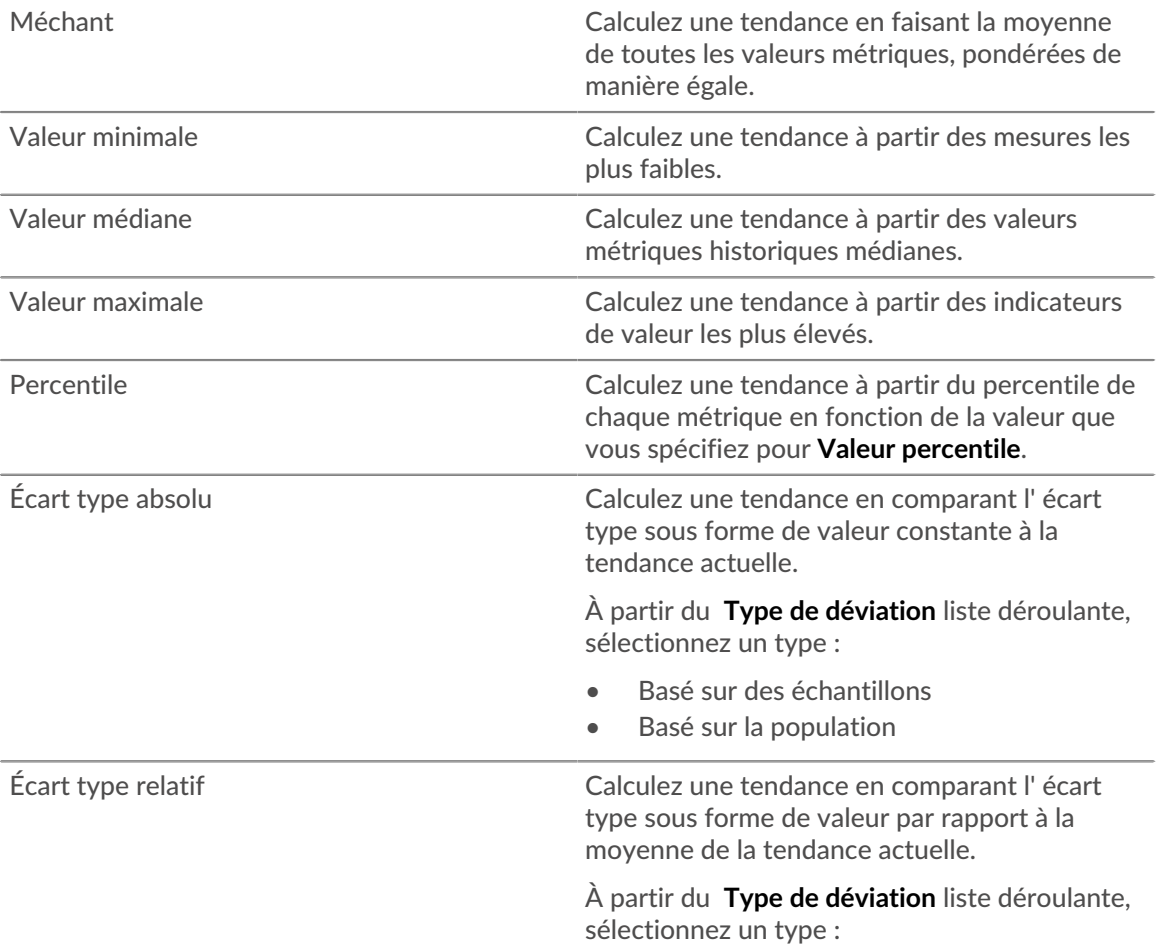

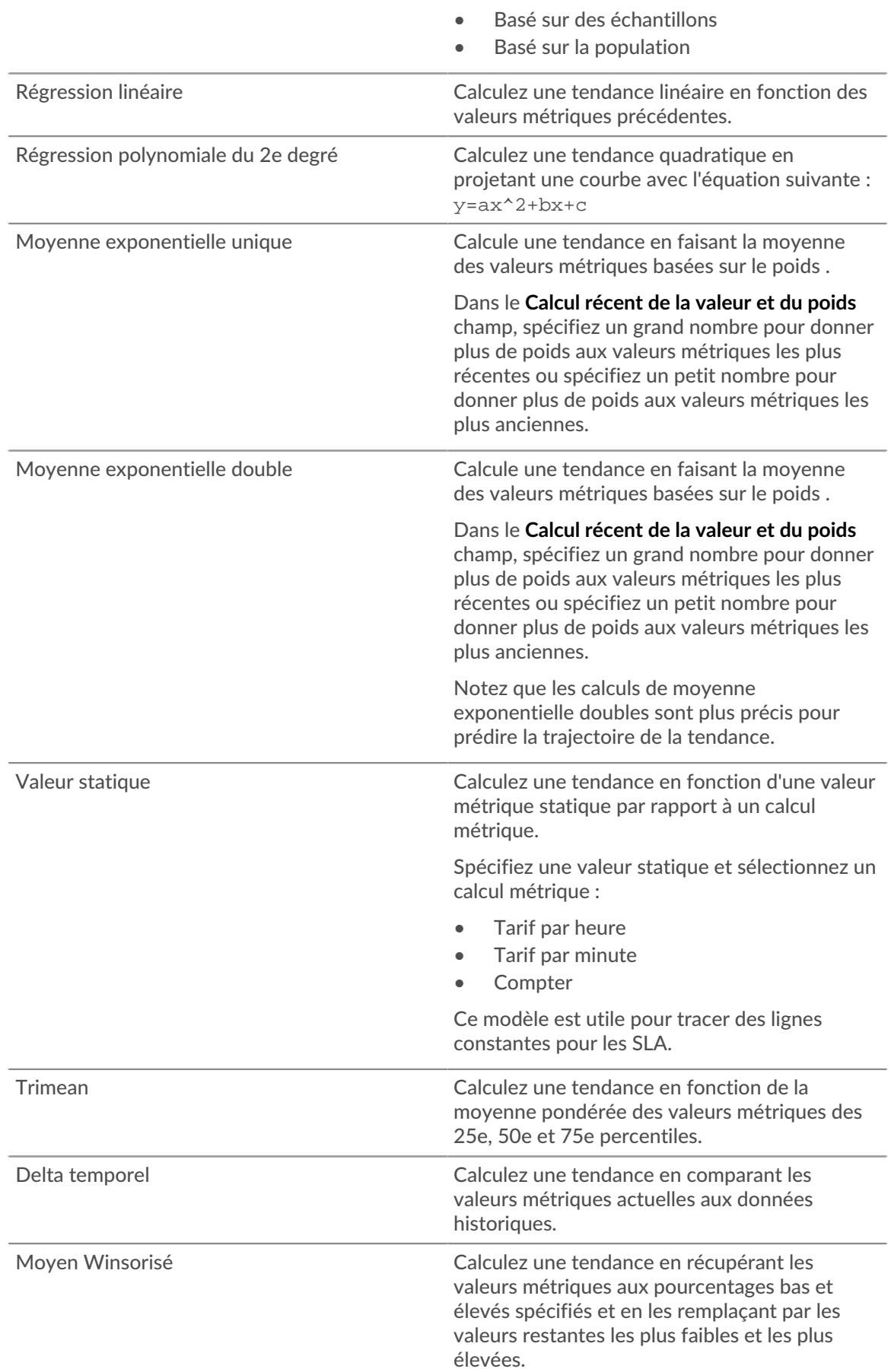

Par exemple, les valeurs métriques supérieures au 90e percentile deviennent les mêmes valeurs que le 90e, et les valeurs métriques inférieures au 10e percentile deviennent les mêmes valeurs que le 10e percentile.

À partir du **Winsorisation** liste déroulante, sélectionnez une paire de pourcentages :

- 5/95e percentile
- 10/90e percentile
- 25/75e percentile
- b) À partir du **Fenêtre de tendance** liste déroulante, sélectionnez une fenêtre de calcul.

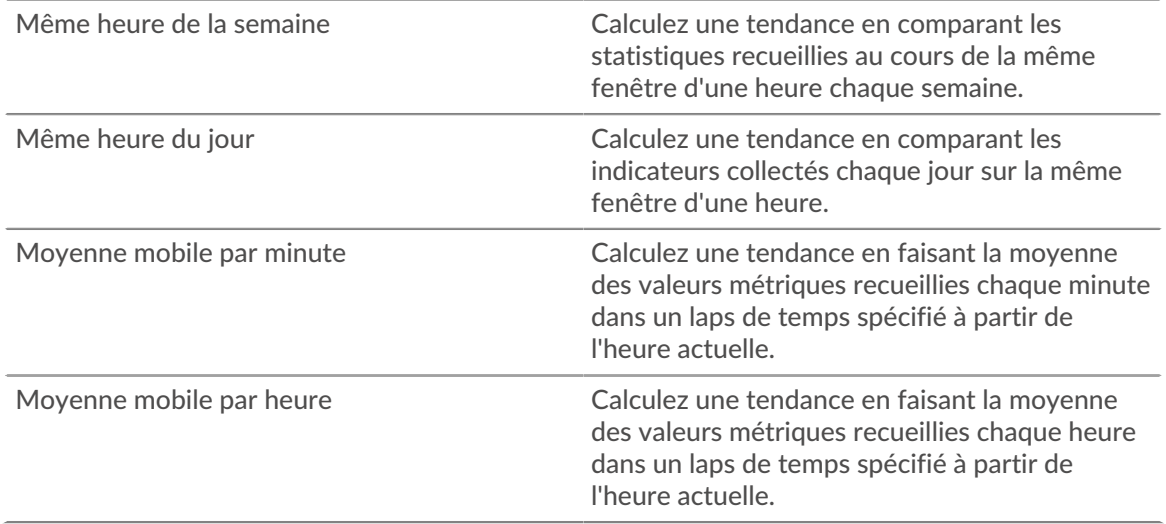

- c) Dans le **Rétrospective des tendances** champ, spécifiez la fenêtre temporelle des données historiques que le système ExtraHop examinera pour calculer la tendance. Les valeurs rétrospectives valides sont déterminées par la fenêtre de tendance sélectionnée.
	- Spécifiez une valeur comprise entre 1 et 45 jours si la même heure du jour est sélectionnée.
	- Spécifiez une valeur comprise entre 1 et 15 semaines si la même heure de la semaine est sélectionnée.
	- Spécifiez une valeur comprise entre 1 et 48 heures si la moyenne mobile horaire est sélectionnée.
	- Spécifiez une valeur comprise entre 1 et 999 minutes si la moyenne mobile par minute est sélectionnée.
- 12. Dans la section Condition d'alerte, spécifiez les conditions de génération d'une alerte.

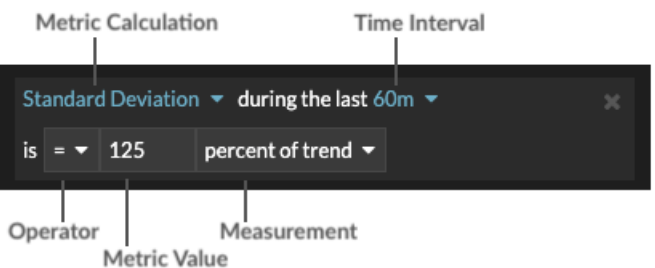

a) À partir du **Tout faire correspondre** liste déroulante, sélectionnez une option pour générer une alerte lorsque toutes les conditions d'alerte, certaines ou aucune d'entre elles sont remplies.

b) Sélectionnez un calcul métrique pour spécifier comment calculer la valeur métrique dans l'intervalle de temps.

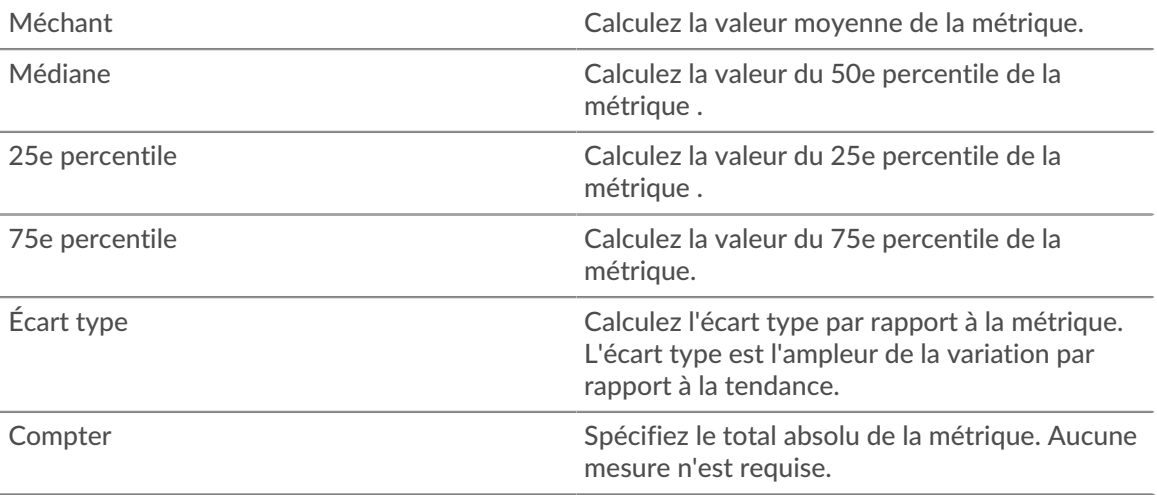

- c) Sélectionnez l'intervalle de temps pendant lequel la valeur métrique est observée. Vous pouvez sélectionner un intervalle compris entre 30 secondes et 30 minutes.
- d) Sélectionnez un opérateur pour spécifier comment le calcul de la métrique est comparé à la valeur de la métrique.
- e) Spécifiez la valeur métrique à comparer au calcul de la métrique.
- f) Spécifiez le mode de mesure de la valeur métrique.
	- Pourcentage de tendance
	- Absolu
	- Par seconde
	- Par minute
- g) Optionnel : Cliquez **Ajouter une condition** pour ajouter d'autres critères de condition ou cliquez sur **Ajouter un groupe de conditions** aux critères d' état du nid.

Par exemple, pour générer une alerte lorsque l'écart type de la métrique observée sur un intervalle de 60 minutes est égal à une valeur de tendance de 25 %, spécifiez les conditions suivantes :

- Calcul métrique : écart type
- Intervalle de temps : 60 m
- Opérateur : =
- Valeur métrique : 125
- Mesure : pourcentage de tendance
- 13. Optionnel : Dans la section Notifications, [ajouter une notification par e-mail à une alerte](https://docs.extrahop.com/fr/9.6/alerts-add-notfications) **r** pour recevoir des e-mails ou des interruptions SNMP lorsqu'une alerte est générée.
- 14. Dans la section État, cliquez sur une option pour activer ou désactiver l'alerte.
- 15. Optionnel : [Ajouter un intervalle d'exclusion](https://docs.extrahop.com/fr/9.6/alerts-manage-exclusion-intervals) E pour supprimer les alertes à des moments précis.
- 16. Cliquez **Enregistrer**.